# **Netztester LTE**

### **HANDBUCH**

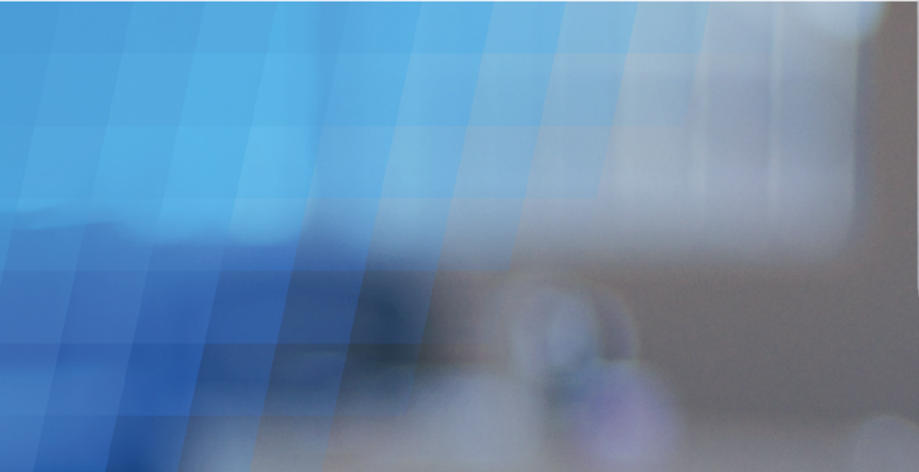

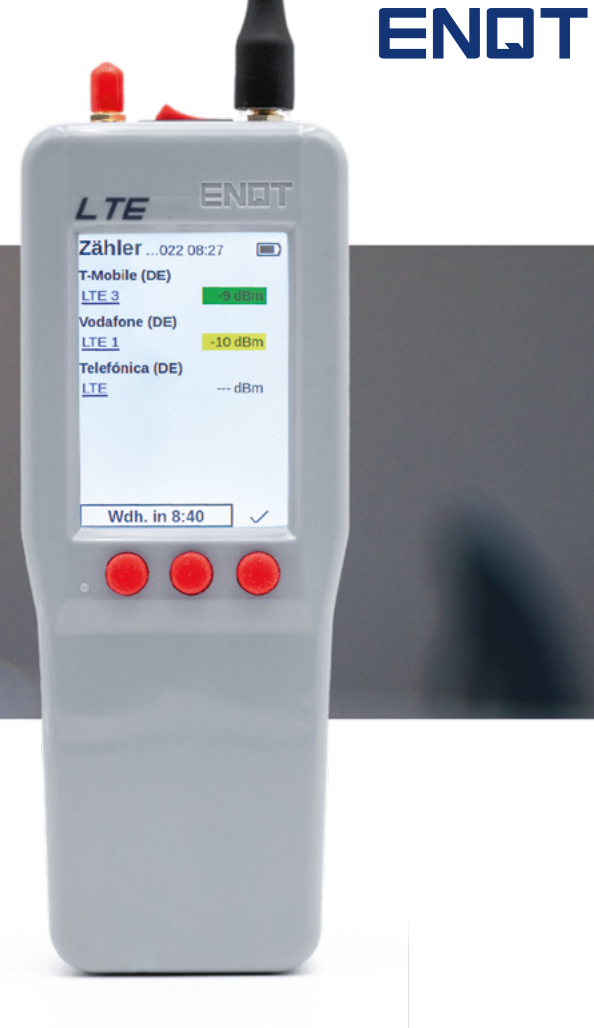

**Sie haben Fragen zu unseren Produkten?**

**+49 40 35 73 20 65 [info@enqt.de](mailto:info@enqt.de)**

### $\equiv$ : Inhalt

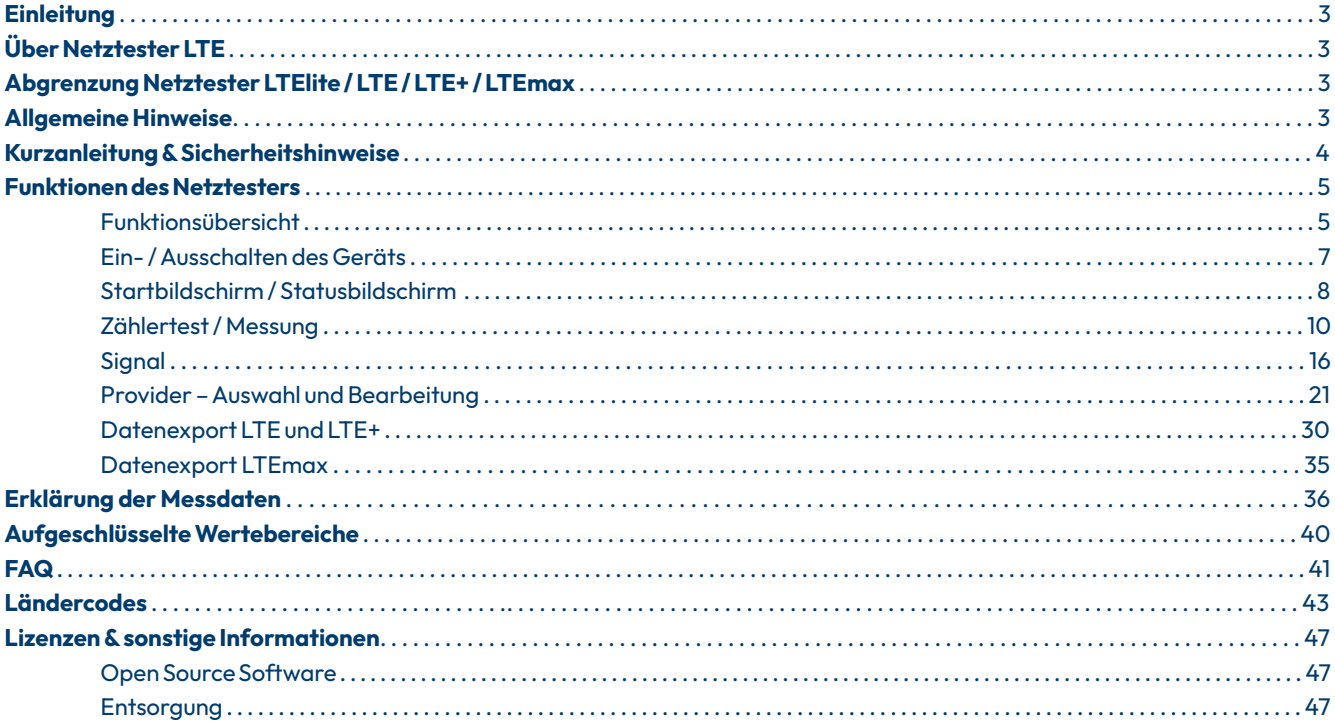

## <span id="page-2-0"></span>**Über Netztester LTE**

Mit dem Netztester LTE (im Folgenden NT genannt) halten Sie ein high-end Messgerät für Mobilfunknetze zur Unterstützung Ihres Digitalisierungsvorhabens in Ihren Händen.

Die folgende Anleitung bringt Ihnen die Funktionen des NT näher.

### **Abgrenzung Netztester LTElite / LTE / LTE+ / LTEmax**

Die Abbildungen in dieser Anleitung beziehen sich auf den Netztester LTE+ und LTEmax. Die Netztester LTE und LTElite werden in diesem Dokument nicht abgebildet.

### **Allgemeine Hinweise**

#### **Bitte beachten Sie:**

- Bitte verwenden Sie zum Laden des Netztesters nur das mitgelieferte Ladekabel sowie das mitgelieferte und zugelassene Zubehör!
- Zur Eingabe wird der mitgelieferte Eingabestift empfohlen! Das Display reagiert auch auf direkte Touch-Eingaben, aber ist für den Umgang mit dem Eingabestift optimiert!

### <span id="page-3-0"></span>**Kurzanleitung & Sicherheitshinweise**

#### **ACHTUNG:**

Die Antennen nicht zu fest anschrauben, sonst droht eine Beschädigung des Geräts.

#### **Sicherheitshinweise:**

- Verwenden Sie das Gerät nicht bei **!** Gewitter.
- Nutzen Sie nur für GSM Kommunika-**!** tion geeignete Antennen.
- Nutzen Sie das Gerät nicht mit **!** externen Antennenverstärkern.

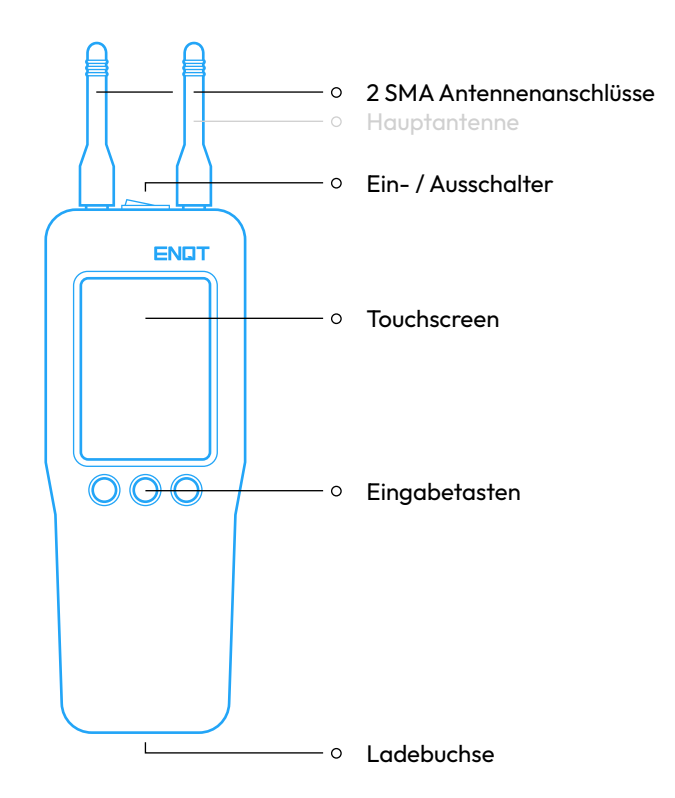

### <span id="page-4-0"></span>**Funktionen des Netztesters**

#### **Funktionsübersicht**

Die Netztester LTE von ENQT verfügen je nach Ausstattung über verschiedene Funktionen, die im Folgenden näher aufgeführt sind. Die einzelnen Funktionen werden in diesem Kapitel näher erläutert. Welche Ausführung Sie haben, steht auf dem Messgerät oben Links über dem Display. Sollten Sie noch eine Vorgängerversion haben, entspricht das LTE dem TMate Field Live und das LTEmax dem TMate Field Complete.

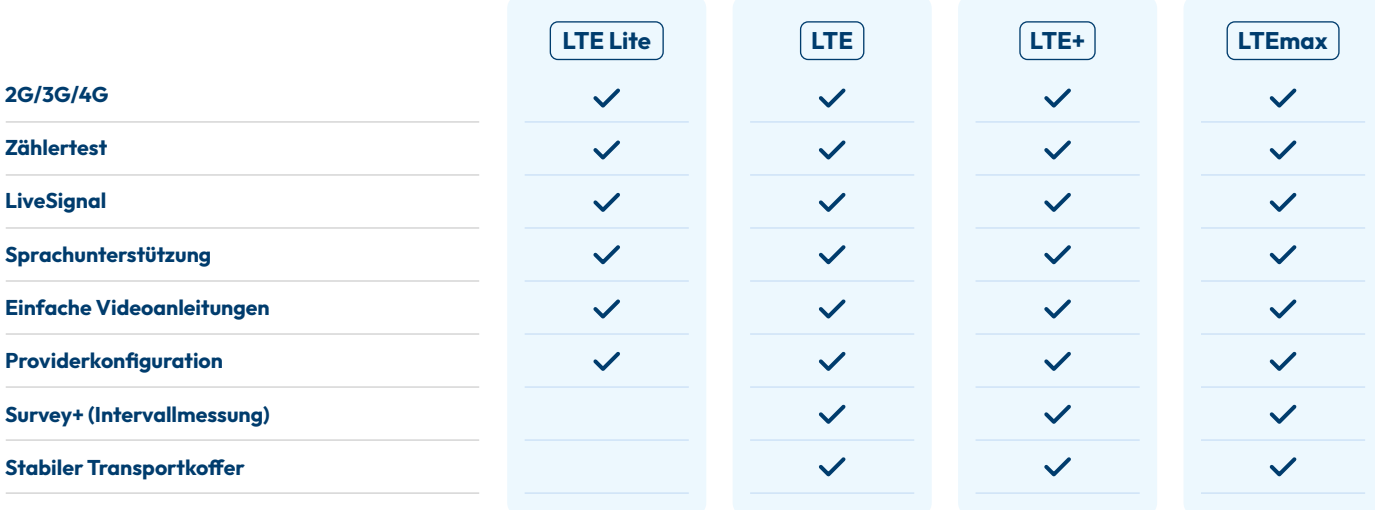

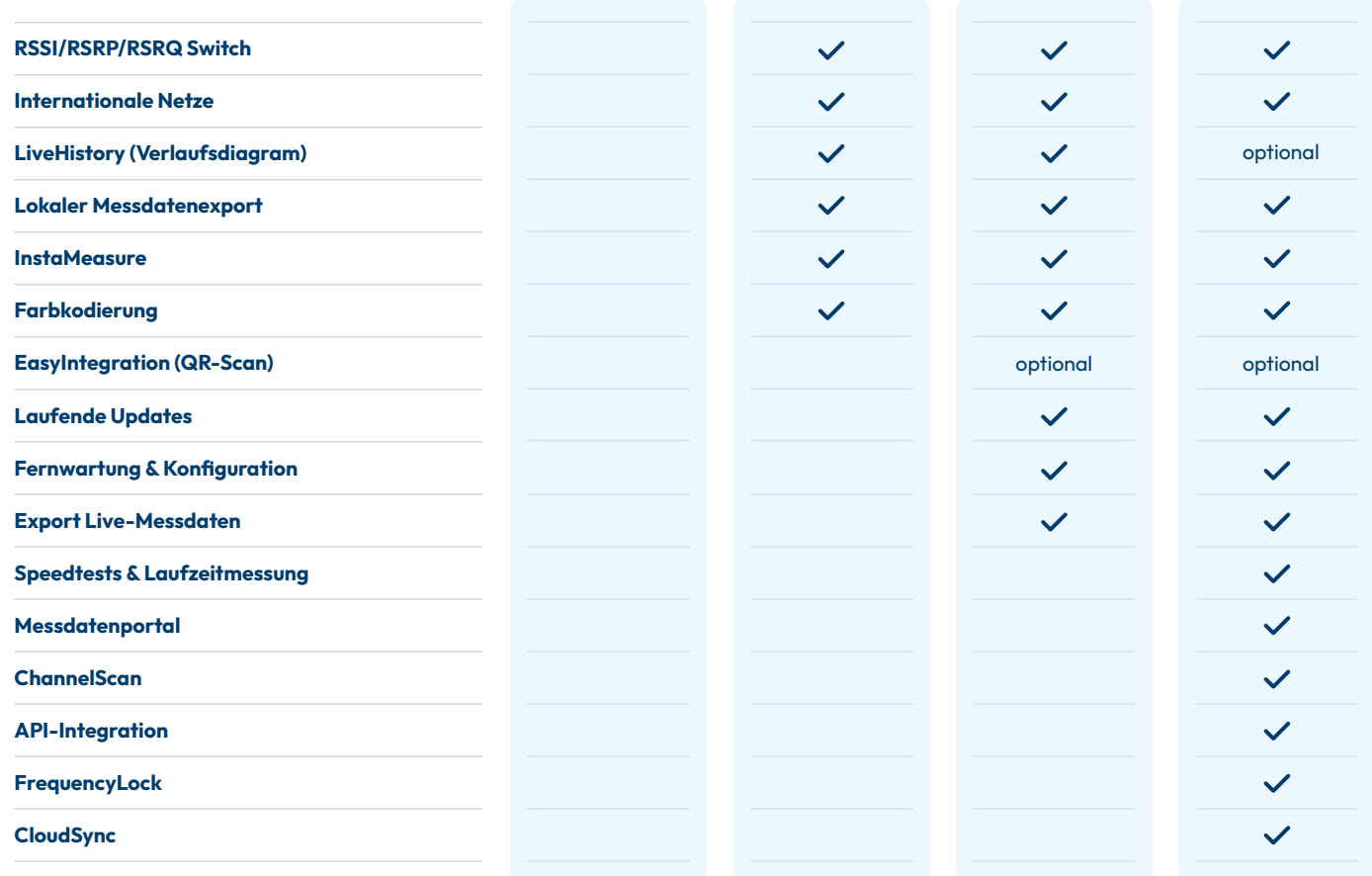

#### <span id="page-6-0"></span>**Ein- / Ausschalten des Geräts**

Stellen Sie sicher, dass der Netztester ausreichend geladen ist. Der NT wird über den Kippschalter an der Oberseite des Geräts ein-/ ausgeschaltet. Das Gerät fährt in ca. 20 Sekunden hoch.

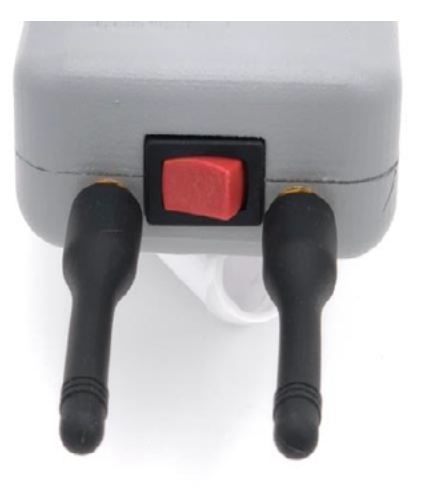

#### <span id="page-7-0"></span>**Startbildschirm / Statusbildschirm**

Der Startbildschirm kann bei den verschiedenen Geräten variieren. Der NT LTElite besitzt keine Export-Funktion. Der NT LTEmax lädt gemessene Daten direkt in das Messdatenportal hoch. Daher verfügen diese Geräte über keine "Export" Auswahl auf dem Startbildschirm.

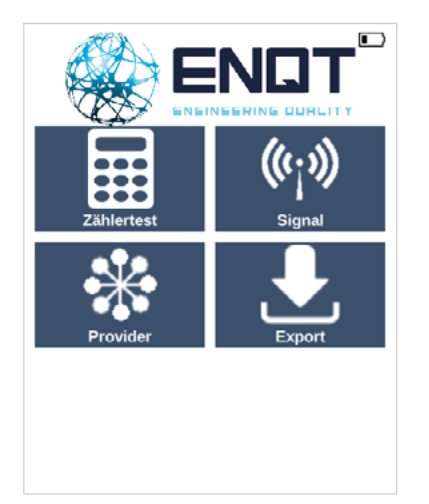

#### **1 - Startbildschirm**

Hier können Sie den aktuellen Ladezustand sowie den Synchronisierungsstatus sehen. Außerdem erreichen Sie von hier per Klick auf:

- das ENQT Logo: den Statusbildschirm.
- auf ZÄHLERTEST: den Zählereingabe-Screen und anschließend die Möglichkeit zur vollständigen Netzmessung.
- auf SIGNAL: die Möglichkeit die Dämpfung eines Providers & Standards live zu messen.
- auf PROVIDER: die Möglichkeit Einstellungen bezüglich der zu testenden Provider vorzunehmen.
- auf EXPORT: die Möglichkeit ihre Messdaten vom Gerät per WLAN zu exportieren. (LTE und LTE+)

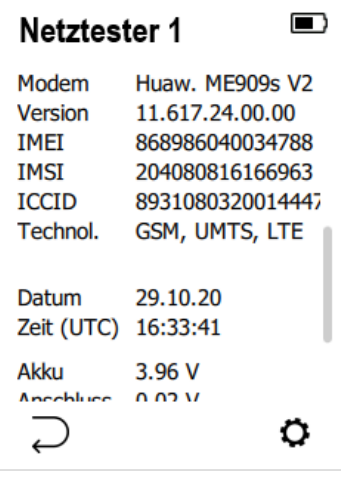

#### **2 - Statusbildschirm**

Durch einen Klick auf das ENQT Logo erreichen sie den Statusbildschirm.

Folgende Daten können hier geprüft werden:

- Seriennummer des Geräts
- Software Version
- > Modem ID
- IMEI
- $\triangleright$  IMSI
- > Akkuspannung
- > Ladespannung
- Systemzeit & -Datum
- > Status des Cloud Sync
- > Allgemeiner Status
- > Letzte Fehlermeldung

#### <span id="page-9-0"></span>**Zählertest / Messung**

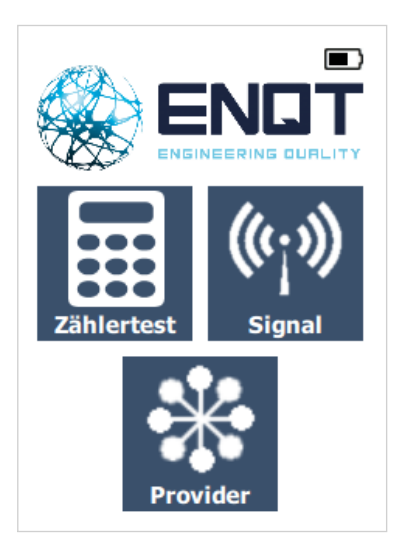

#### **1 - Startbildschirm**

Durch einen Klick auf "ZÄHLERTEST" gelangen Sie zum Zählereingabescreen.

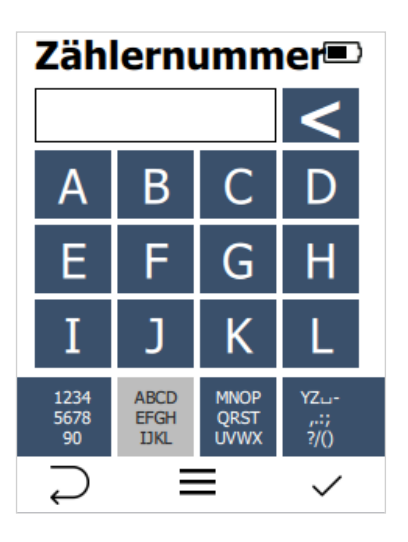

#### **2 - Zählertest**

Hier können sie die Nummer des Zählers am Teststandort eingeben. Es sind auch alphanumerische Eingaben möglich, um Zählpunktbezeichnungen einzugeben.

Ihre Eingabe bestätigen Sie durch die rechte Eingabetaste.

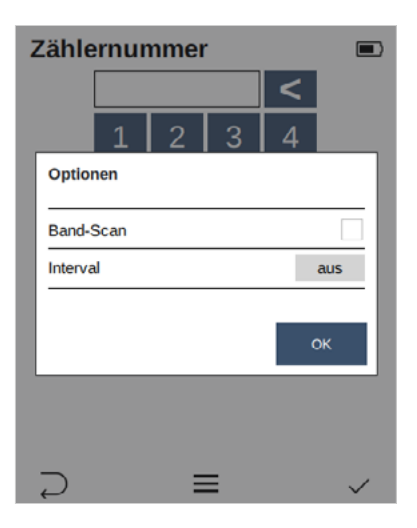

#### **2.1 - Zusätzliche Messfunktionen**

Durch einen Klick auf die mittlere Eingabetaste kommen sie zu weiteren Messoptionen.

Sie können hier einen Band-Scan oder ein Messintervall einstellen, um mehrere Messungen in Folge durchzuführen.

Falls Sie den Vorgang abbrechen möchten, drücken Sie die linke Eingabetaste am Gerät.

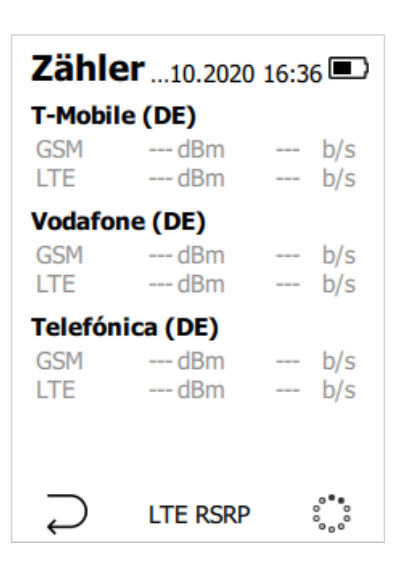

#### **3 - Messung**

Die Messung zur vorher eingegeben Zählernummer wird gestartet. Sie sehen live den Fortschritt für den jeweiligen Provider & Mobilfunkstandard.

Bei der Messung werden zahlreiche technische Daten erfasst. Sie können dabei zwischen RSRQ, RSRP und RSSI Anzeige wählen. Das verwendete Band wird direkt angezeigt. (LTE, LTE+ und LTEmax)

Diesen Vorgang können Sie jederzeit durch das Drücken auf die linke Eingabetaste abbrechen.

Falls Sie die Liste der Provider und/oder der zu messenden Standards anpassen möchten, können Sie dies über den Startbildschirm unter dem Punkt "Provider" auswählen.

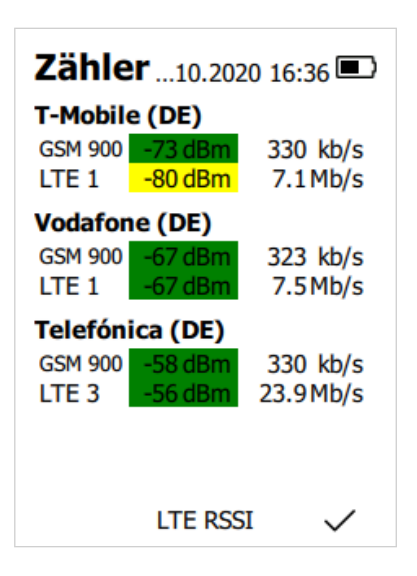

#### **4 - Messergebnis**

Wenn die Messung abgeschlossen ist, können Sie sich die Daten direkt anschauen.

Durch das Drücken der rechten Eingabetaste bestätigen Sie die Messung. Die Daten stehen Ihnen nun zum Export zur Verfügung. (LTE nur LTE+)

ACHTUNG: Die Daten für diese spezifische Messung können dann nur noch dort angezeigt werden und nicht mehr direkt am Gerät.

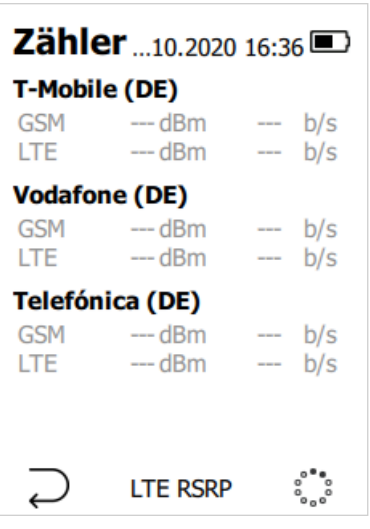

#### **5 - Datenexport**

Sobald Sie die Messung bestätigt haben, gelangen Sie zurück zum Startbildschirm.

Dort erscheint nun ein kleines Symbol oben im Display bei der Auswahl "EXPORT". Dieses zeigt an, dass eine Messung vom Gerät zum Export bereitsteht. Die Zahl gibt an, wie viele Messungen aktuell neu zur Verfügung stehen. (LTE und LTE+)

#### <span id="page-15-0"></span>**Signal**

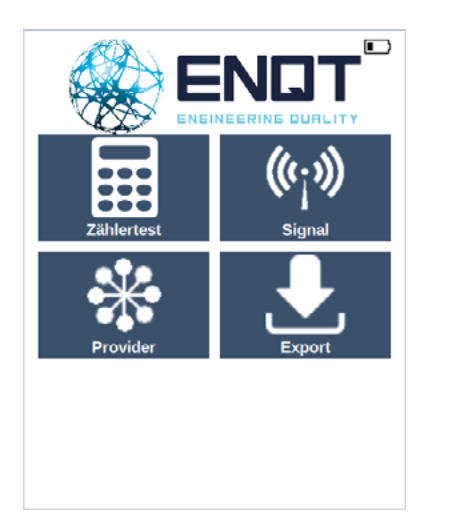

#### **1 - Startbildschirm**

Vom Startbildschirm aus erreichen Sie durch einen Klick auf "SIGNAL" das Feature, um die aktuelle Dämpfung des Signals für einen Provider & Standard live zu messen.

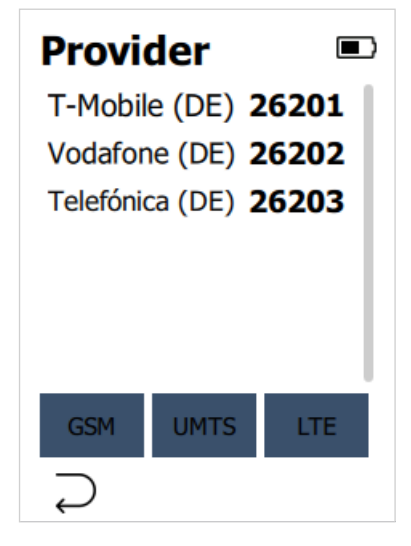

#### **2 - Signal**

Nach dem Klick auf Signal haben Sie die Möglichkeit den gewünschten Provider zu wählen.

Klicken Sie auf einen gewünschten Provider und anschließend unten auf den gewünschten Standard, für die Live-Signalmessung der Dämpfung. Sie können den Vorgang abbrechen, wenn Sie unten links auf den Pfeil klicken.

Dann gelangen Sie zurück zum Startbildschirm.

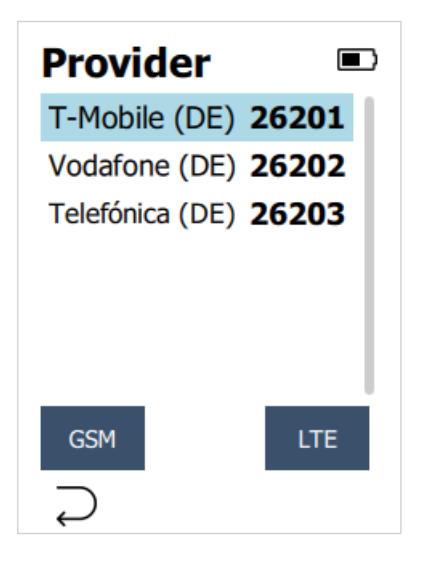

#### **3 - Providerwahl**

Wenn Sie den Provider und den Standard gewählt haben, können Sie die Messung durch das Drücken der Eingabetaste unten rechts starten.

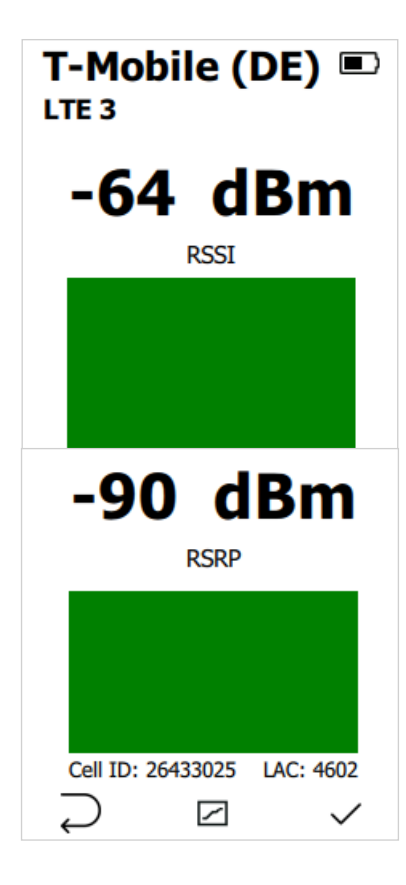

#### **4 - Live-Anzeige**

Der Balken steigt an und färbt sich von rot – über gelb zu grün, je besser die aktuell gemessene Dämpfung ausfällt.

Die Ampel ist hierbei für Bsp. die RSSI Messung wie folgt definiert:

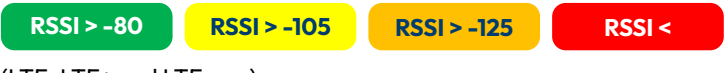

(LTE, LTE+ und LTEmax)

Je nach Technologie und Gerätekonfiguration wird hier die Dämpfung (RSSI), die Signalqualität (RSRP) angezeigt oder das Referenzsignal (RSRQ).

Zusätzlich wird die aktuell verwendete Zelle mit Cell ID und LAC angezeigt.

Drücken Sie die linke Eingabetaste, gelangen Sie zurück zur vorhergehenden Auswahl.

Bestätigen Sie die Messung mit der rechten Eingabetaste, gelangen Sie zurück zum Startbildschirm.

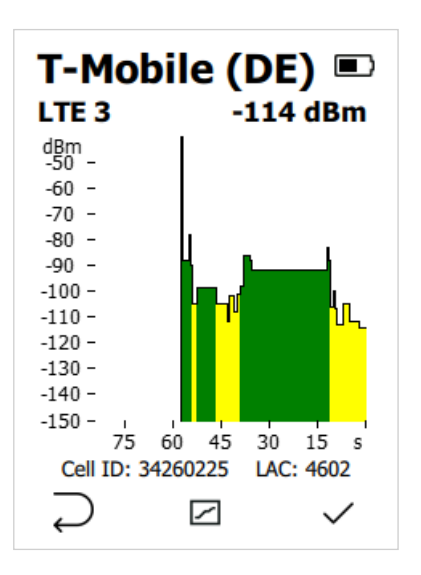

#### **5 - Live-Anzeige Balkendiagramm**

Durch Drücken auf die mittlere Eingabetaste oder betätigen des Verlaufsymbols auf dem Touchscreen gelangen Sie zu einem Balkendiagramm. Dies ist eine Visualisierung der im zeitlichen Verlauf gemessenen Dämpfungswerte. (LTE, LTE+ und LTEmax)

#### <span id="page-20-0"></span>**Provider – Auswahl und Bearbeitung**

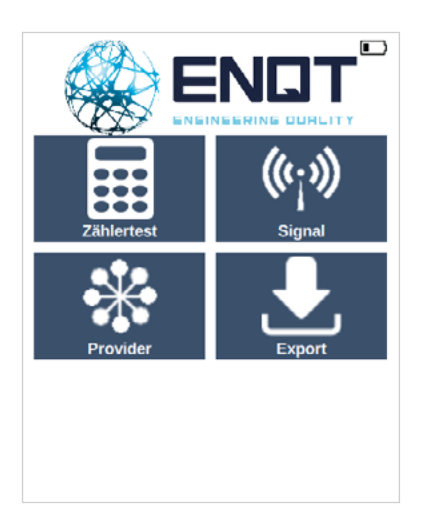

#### **1 - Startbildschirm**

Vom Startbildschirm aus erreichen Sie durch einen Klick auf "PROVIDER" das Feature, um die Liste der zu testenden Provider & Standards zu anzupassen.

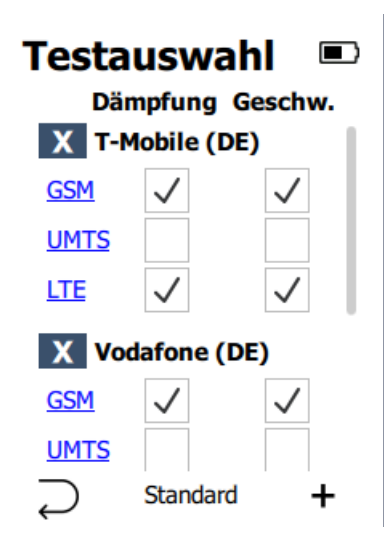

#### **2 - Testauswahl / Einstellung der Bänder und Frequenzen**

Durch Klicken auf "X" entfernen Sie einen Provider aus der Liste. Ansonsten können Sie die einzelnen Standards bzw. die Dämpfungsmessung oder die Datengeschwindigkeitsmessung ein-/ausschalten.

Durch einen Klick auf den jeweiligen Standard (GSM / UMTS / LTE) können Sie für diese Einstellungen hinsichtlich der Bänder und Frequenzen vornehmen (Schritt 2.1-2.3).

Wenn Sie auf die linke Eingabetaste drücken, kommen Sie zurück zum Startbildschirm.

Durch das Drücken auf die mittlere Eingabetaste stellen Sie die Standardkonfiguration (siehe Schritt 3).

Durch einen Druck auf die rechte Eingabetaste, können Sie einen Provider zur Liste hinzufügen (siehe Schritt 4).

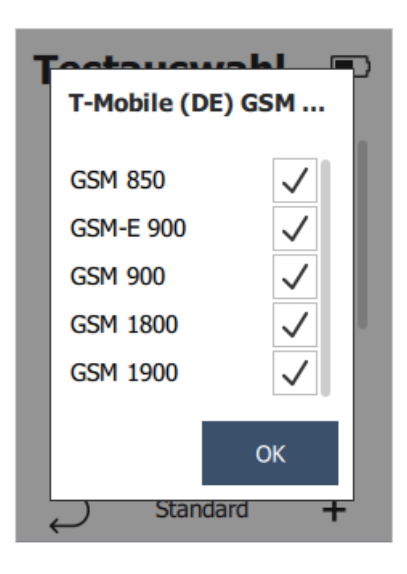

#### **2.1 - Bsp. Einstellungen GSM Telekom**

In der angezeigten Liste können Sie die zu testenden Frequenzen im GSM Netz auswählen und diese mit OK bestätigen

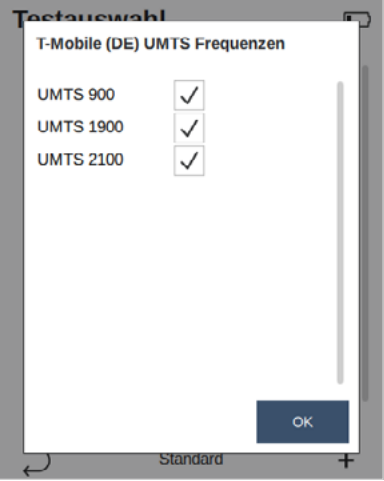

#### **2.2 - Bsp. Einstellungen UMTS Telekom**

In der angezeigten Liste können Sie die zu testenden Frequenzen im UMTS Netz auswählen und diese mit OK bestätigen.

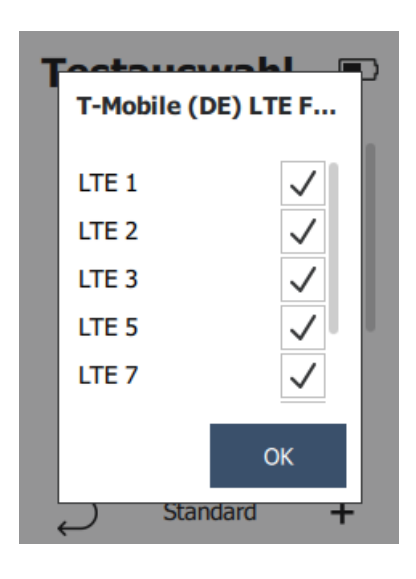

#### **2.3 - Bsp. Einstellungen LTE Telekom**

In der angezeigten Liste können Sie die testenden Frequenzen im LTE-Netz auswählen und diese mit OK bestätigen.

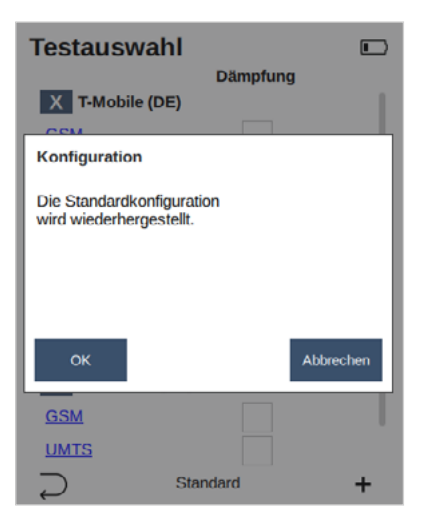

#### **3 - Standard wiederherstellen**

Wenn Sie im Schritt zuvor die mittlere Eingabetaste gedrückt haben, erhalten sie die Warnmeldung zum Zurücksetzen der Provider-Konfiguration.

Mit OK bestätigen Sie diese, mit ABBRECHEN bleibt die aktuelle Konfiguration bestehen.

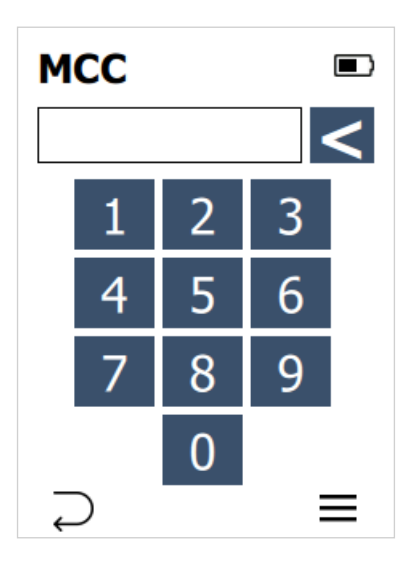

#### **4 - Provider hinzufügen**

Wenn Sie im Schritt zuvor auf "+" gedrückt haben, erhalten sie diese Eingabemaske.

Sollte Ihnen der MCC (Ländercode) des gewünschten Providers bekannt sein, können Sie diesen hier eingeben.

Mittels der rechten Eingabetaste gelangen Sie zur MCC Übersicht.

Sie können den Vorgang durch Drücken der linken Eingabetaste abbrechen.

Sollten Sie versehentlich einen Provider gelöscht haben, können Sie ihn so wieder hinzufügen. (LTE, LTE+ und LTEmax)

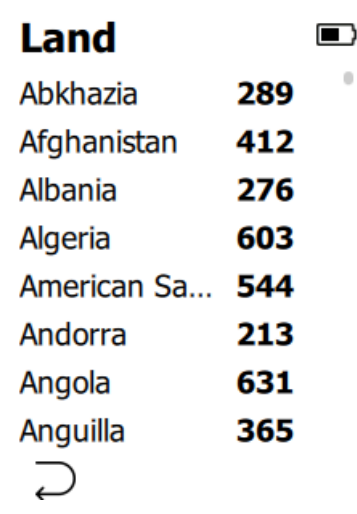

#### **5 - MCC Übersicht**

Suchen Sie zunächst den Ländercode des Betreibers, den sie hinzufügen möchten. Markieren Sie diesen indem Sie den Eintrag anklicken und bestätigen Sie anschließend mit der rechten Eingabetaste. Die NT unterstützen sämtliche Provider in der EU, weltweit auf Anfrage. Sie können den Vorgang durch Drücken der linken Eingabetaste abbrechen.

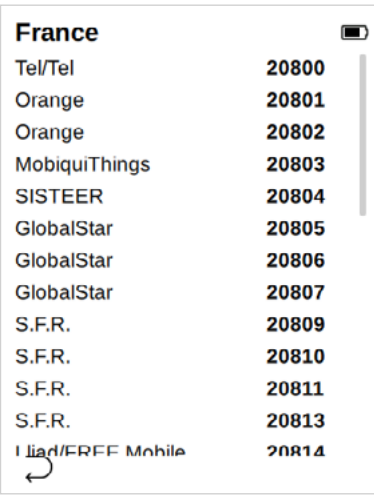

#### **6 - Provider Wahl**

Wählen Sie den entsprechenden Provider durch Anklicken und Bestätigen Sie den Vorgang mit der rechten Eingabetaste.

Der Provider wurde nun der Liste für die Messungen etc. hinzugefügt. Sie können den Vorgang durch Drücken der linken Eingabetaste abbrechen.

#### <span id="page-29-0"></span>**Datenexport LTE und LTE+**

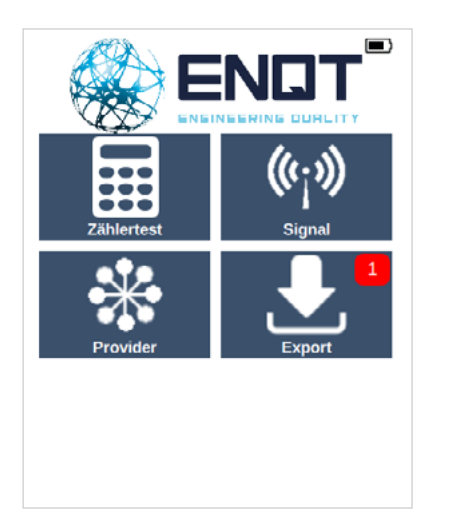

#### **1 - Export**

Vom Startbildschirm aus erreichen Sie durch einen Klick auf "Export" das Feature, um Ihre Messdaten vom Handgerät zu exportieren.

### **WLAN AP**  $\widehat{\mathbb{R}}$   $\Box$ WLAN Access Point geöffnet. Verbinden Sie sich unter Verwendung der folgenden Zugangsdaten: **SSID** Netztester 11-a406-sp Passwort 406-023-391 **URL** http://192.168.43.1

#### **2- Hotspot**

Nachdem Sie auf "Export" gedrückt haben öffnet Ihr Netztester LTE automatisch einen Hotspot.

Verbinden Sie sich mit einem gewünschten WLAN-fähigem Gerät mittels der angezeigten SSID (Netzwerkname) und PSK (Passwort / Bindestriche auch eingeben). Anschließend geben Sie im Browser die angegebene URL (IP-Adresse) ein.

 $\leftarrow$ 

Sobald Sie die Verbindung erfolgreich hergestellt und die URL bei Ihrem Endgerät im Browser eingegeben haben, sehen Sie folgenden Screen, der neben der ID Ihres Gerätes verschiedene Optionen für Sie bereithält:

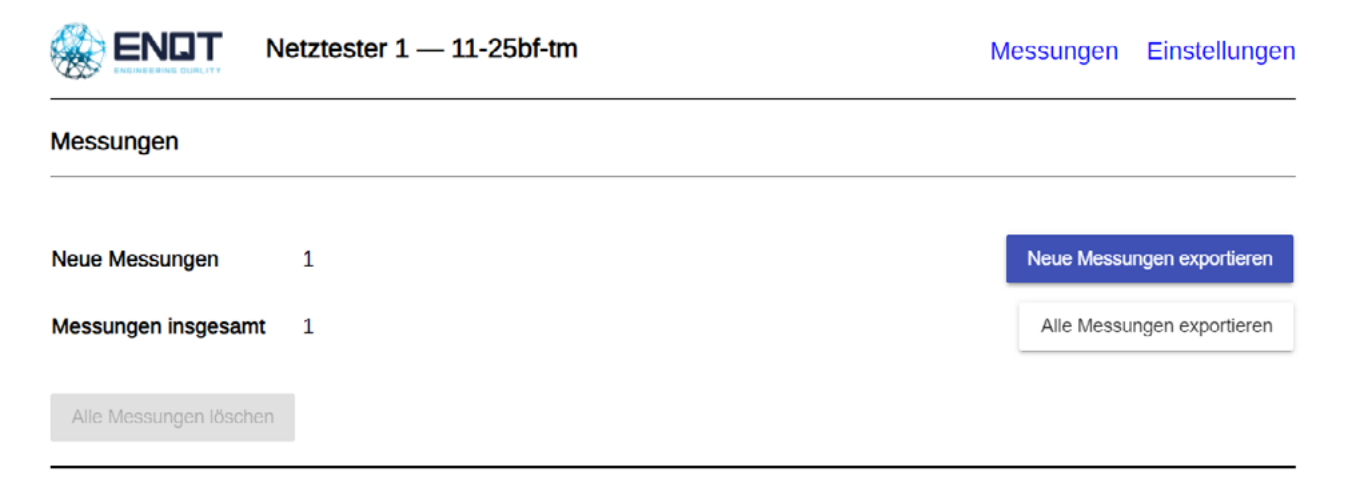

Abbildung 1: Netztester LTE Export Browser Ansicht

Sie starten im Bereich Messungen. Hier werden Ihnen die aktuell vorhanden neuen Messungen sowie die Gesamtanzahl an Messungen angezeigt. Sie haben nun die Option nur die neuen Messwerte, oder alle vorhandenen gesammelt zu exportieren.

Außerdem können Sie die gespeicherten Messdaten an dieser Stelle löschen.

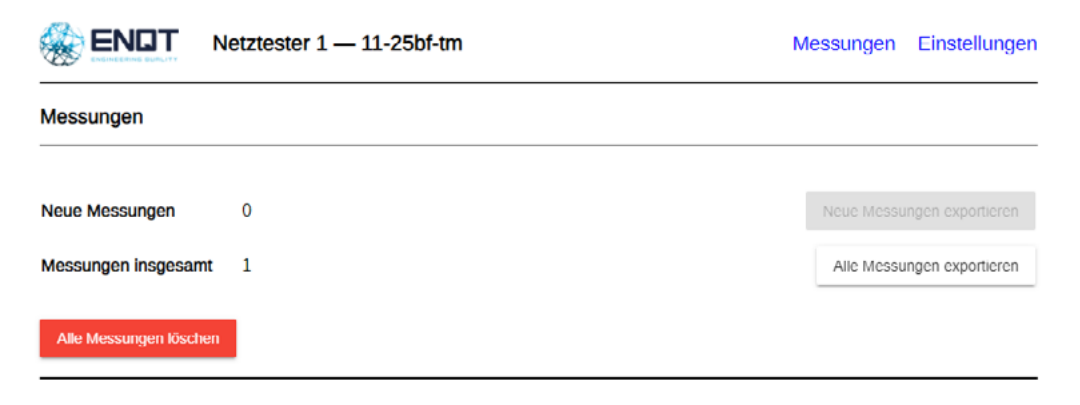

Abbildung 2: Netztester LTE Export Browser Ansicht 2

Dies funktioniert aber erst, wenn Sie mindestens einmal die Messdaten erfolgreich exportiert haben (Sicherheitsfunktion). Die Messwerte werden als .csv-Datei ausgegeben.

Neben den Messungen haben Sie noch die Möglichkeit sich weitere Informationen über Ihr Endgerät anzuschauen. Dies kann vor allem bei einer Entstörung sehr hilfreich sein. Außerdem können Sie an dieser Stelle die Systemzeit mit dem Ihres Endgeräts synchronisieren, die aktuelle Firmwareversion einsehen sowie das Fehlerprotokoll herunterladen.

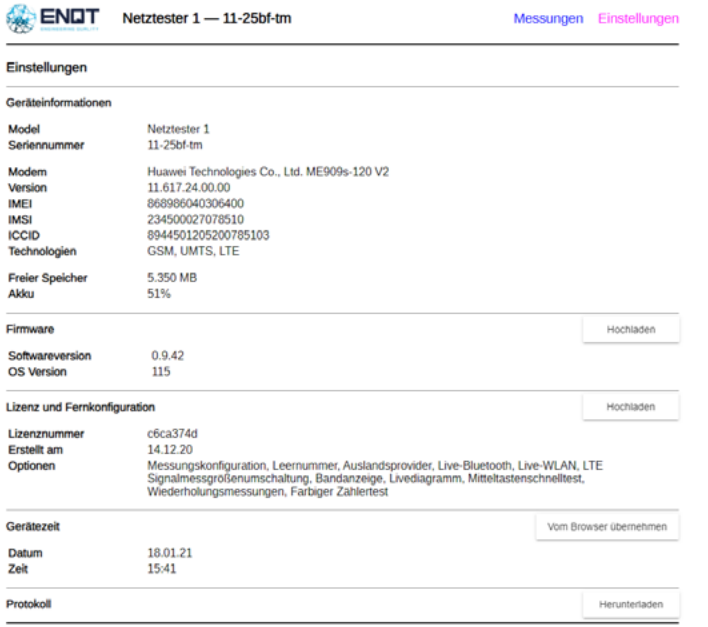

Abbildung 3: Netztester LTE Export Browser Ansicht 3

#### <span id="page-34-0"></span>**Datenexport LTEmax**

Der NT LTEmax sendet die gemessenen Daten der Zählermessung direkt an das von ENQT bereitgestellte Messdatenportal. Sie erreichen diese über https://tmate.de/login. Mit Ihren Zugangsdaten können sie alle vergangenen Messungen beliebig oft herunterladen. Die als .csv-Dateien ausgegebenen können in Bsp. MS Excel ausgelesen werden.

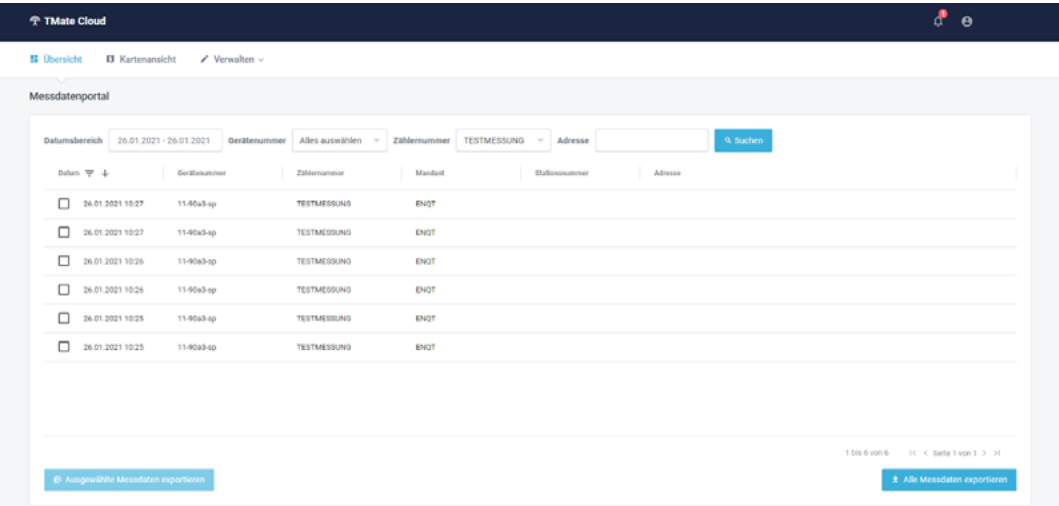

Abbildung 4: Messdaten auf der TMate Cloud

### <span id="page-35-0"></span>**Erklärung der Messdaten**

Bei dem Export der .csv-Datei werden verschiedene Daten ausgewiesen, welche einer näheren Erklärung bedürfen. Die Spalte "Wertebereich" ist nur bei Bedarf gefüllt.

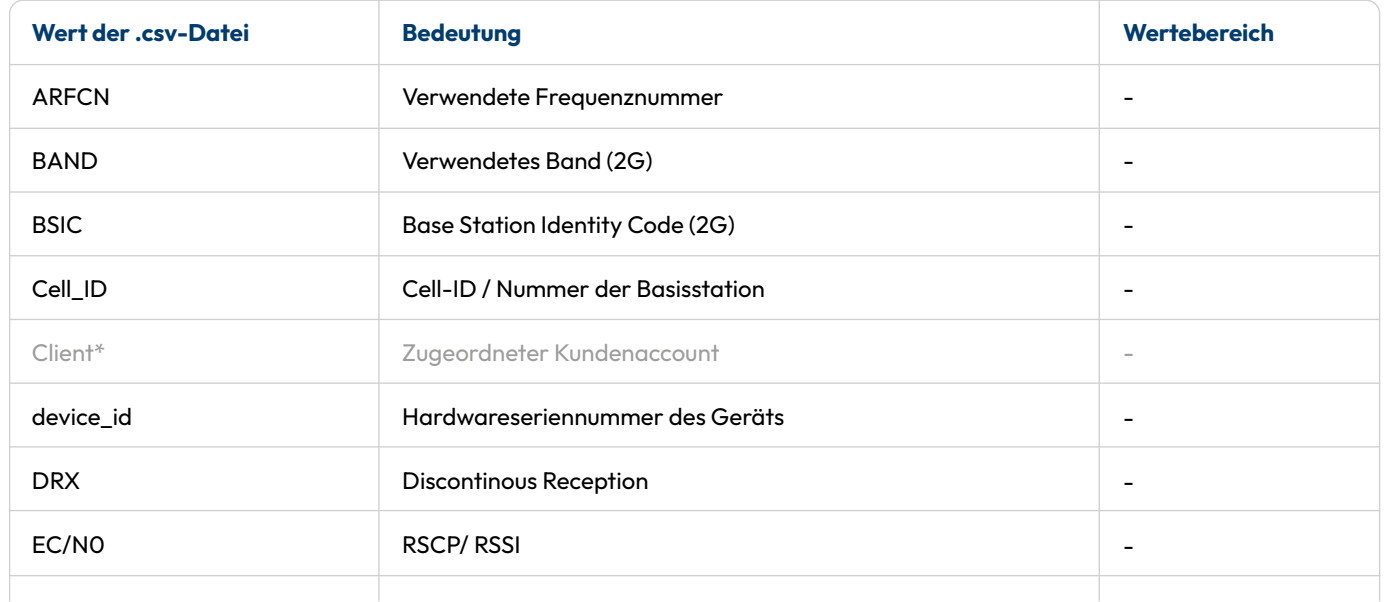

\*Nur mit TMate.de Portalzugang abrufbar.

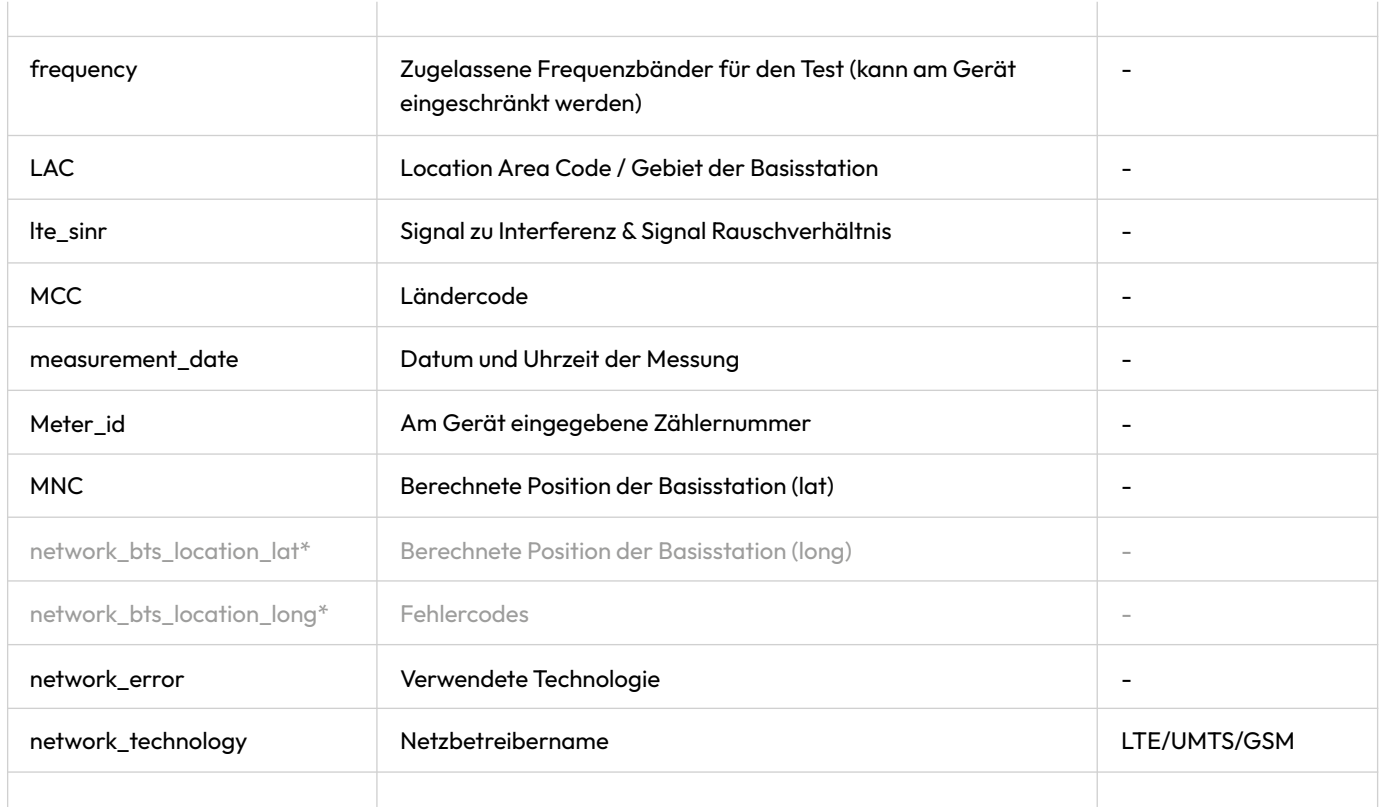

\*Nur mit TMate.de Portalzugang abrufbar.

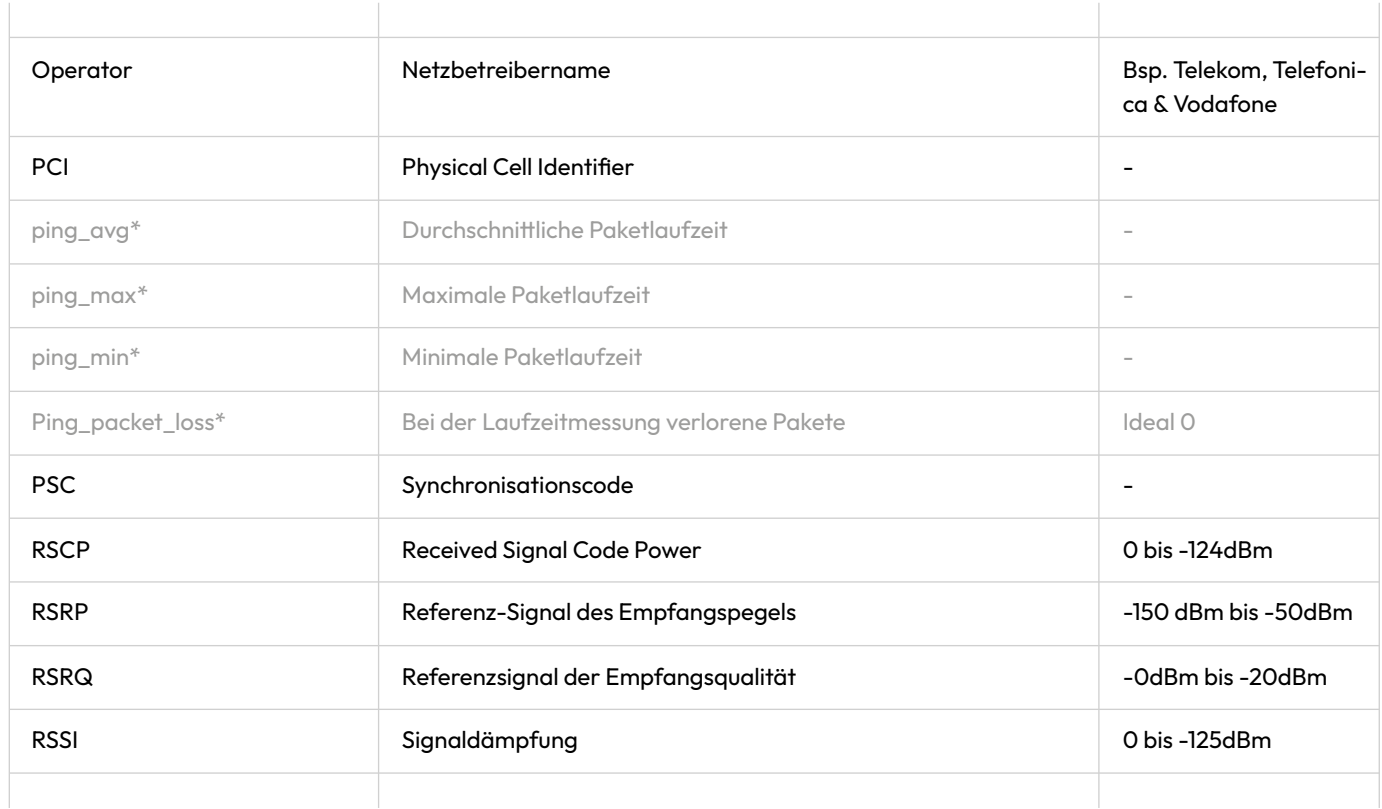

\*Nur mit TMate.de Portalzugang abrufbar.

#### **ERKLÄRUNG DER MESSDATEN**

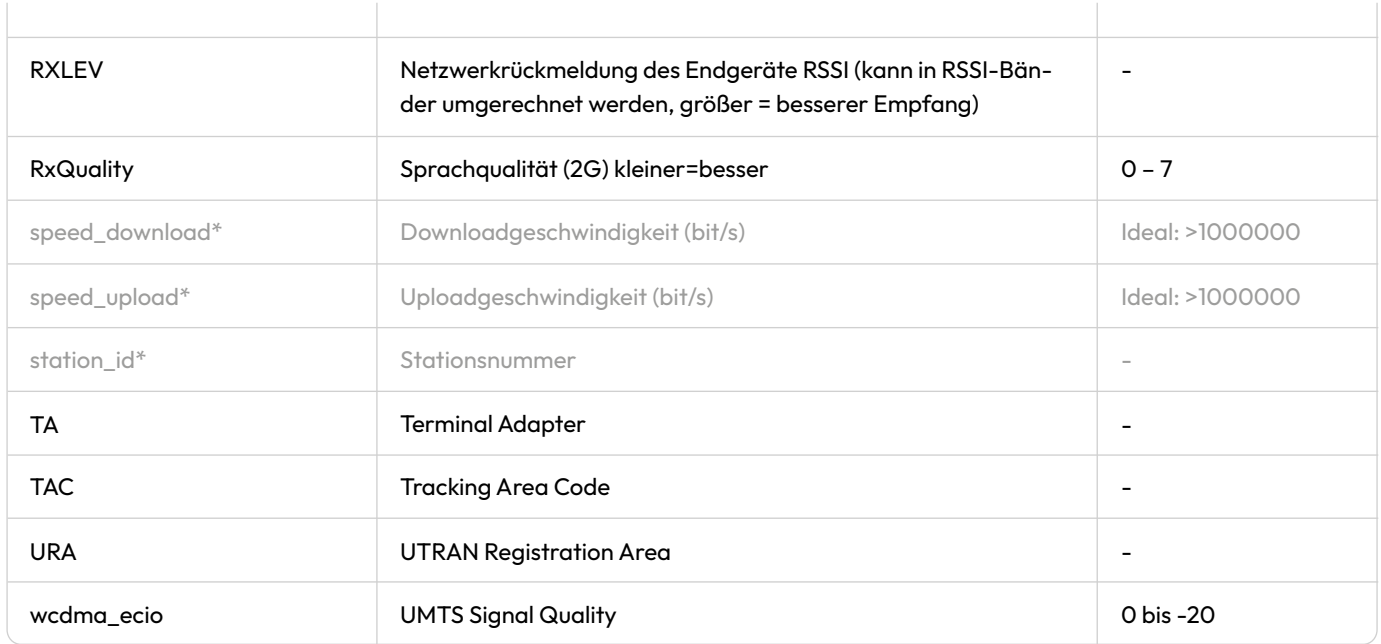

\*Nur mit TMate.de Portalzugang abrufbar.

### <span id="page-39-0"></span>**Aufgeschlüsselte Wertebereiche**

Die farbliche Kennzeichnung entspricht der Visualisierung des Messgeräts.

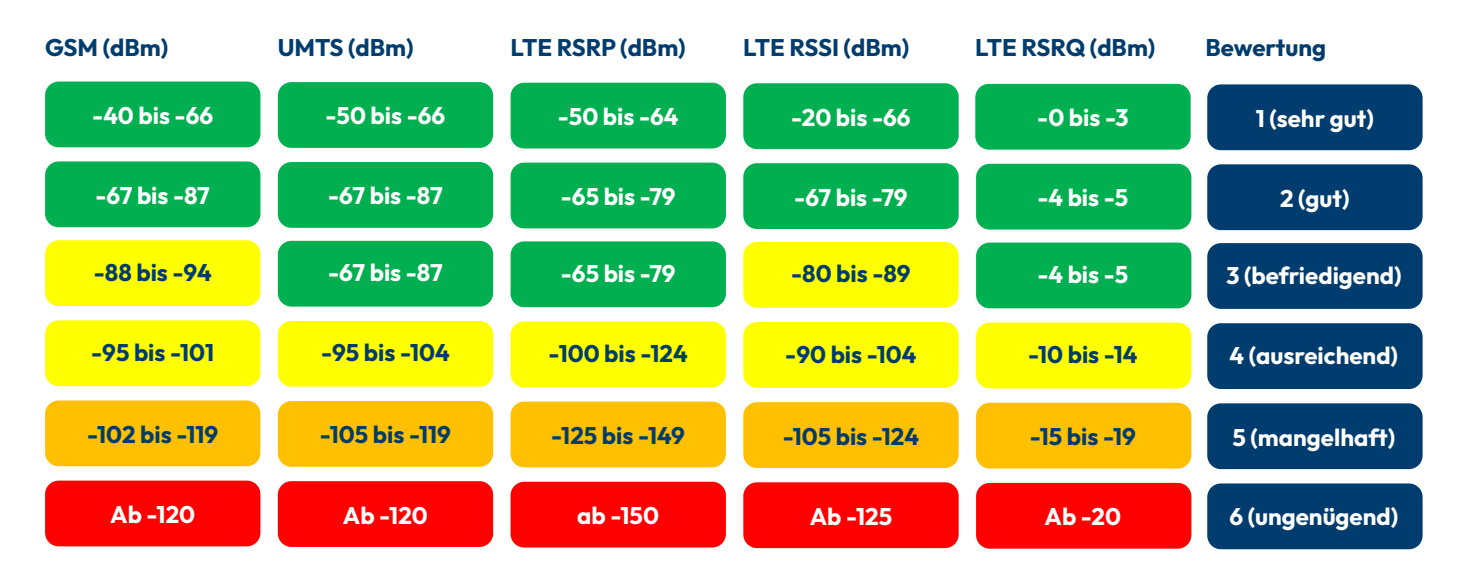

**Gute Signalstärke** - Im grünen Wertebereich ist ein problemloser Einbau möglich.

**Riskante Signalstärke** - Ab einem gelben Messwert ist mit Verbindungsabbrüchen zu rechnen.

**Keine ausreichende Signalstärke** - Im roten Bereich ist von regelmäßigen Verbindungsabbrüchen oder keiner Verbindung auszugehen.

### <span id="page-40-0"></span>**FAQ**

#### **Welche Antennen lassen sich mit dem Netztester verwenden?**

Es lassen sich alle Antennen mit SMA Anschluss anschließen. Weitere Antennen können über entsprechende Adapter angeschlossen werden (z.B. SMA auf FAKRA).

#### **Welchen Antennenanschluss muss man verwenden, wenn die Antenne nur einen Anschluss hat?**

Den rechten Antennenanschluss, dieser ist für die Hauptantenne bestimmt.

#### **Warum kann ich mit einer Stationsantenne keine Verbindung herstellen, mit der mitgelieferten Antenne aber schon?**

Bitte überprüfen Sie den SMA Anschluss der Antenne. Hat der Stecker in der Mitte einen Stift (Male-SMA)? Wenn der Antennenanschluss keinen mittigen Stift besitzt muss ein Adapter von Female-SMA auf Male-SMA eingesetzt werden (optional erhältlich).

#### **Ich erhalte gute Dämpfungswerte im grünen Bereich, warum kann ich trotzdem keine Verbindung herstellen?**

Mögliche Ursachen:

- Das Signal wird gestört, d.h. es funken noch andere Teilnehmer auf derselben Frequenz.
- Die Mobilfunkbasisstation ist überlastet.
- Die Mobilfunkbasisstation ist aktuell gestört.
- Es liegt eine allgemeine Netzstörung (Internetausfall) vor.

Bitte informieren Sie sich über Ihren Kontakt beim jeweiligen Netzbetreiber, um weitere Informationen über Netzstörungen und aktuelle Wartungsarbeiten zu erhalten.

#### **In welchen LTE-Bändern wird gemessen?**

Das Gerät unterstützt alle aktuell verwendeten LTE Bänder. Die genauen Informationen zum verwendeten Band können Sie der .csv-Datei aus dem Messdatenportal entnehmen. Auf Wunsch können Sie das Gerät so konfigurieren das nur bestimmte Bänder gemessen werden.

#### **Wie lassen sich die Messdaten abrufen?**

Aktuell ist der Abruf nur über das Messdatenportal möglich. Mit dem NT LTE, LTE+ und LTEmax lassen sich die Messdaten über WLAN auf ein gewünschtes Gerät als .csv-Datei exportieren.

#### **Gibt es Videoanleitungen zu der Benutzung der Messgeräte?**

Ja! Auf unserer Homepage finden Sie viele Erklärungsvideos zur Bedienung unserer Messgeräte.

#### <span id="page-42-0"></span>**2 – Europa**

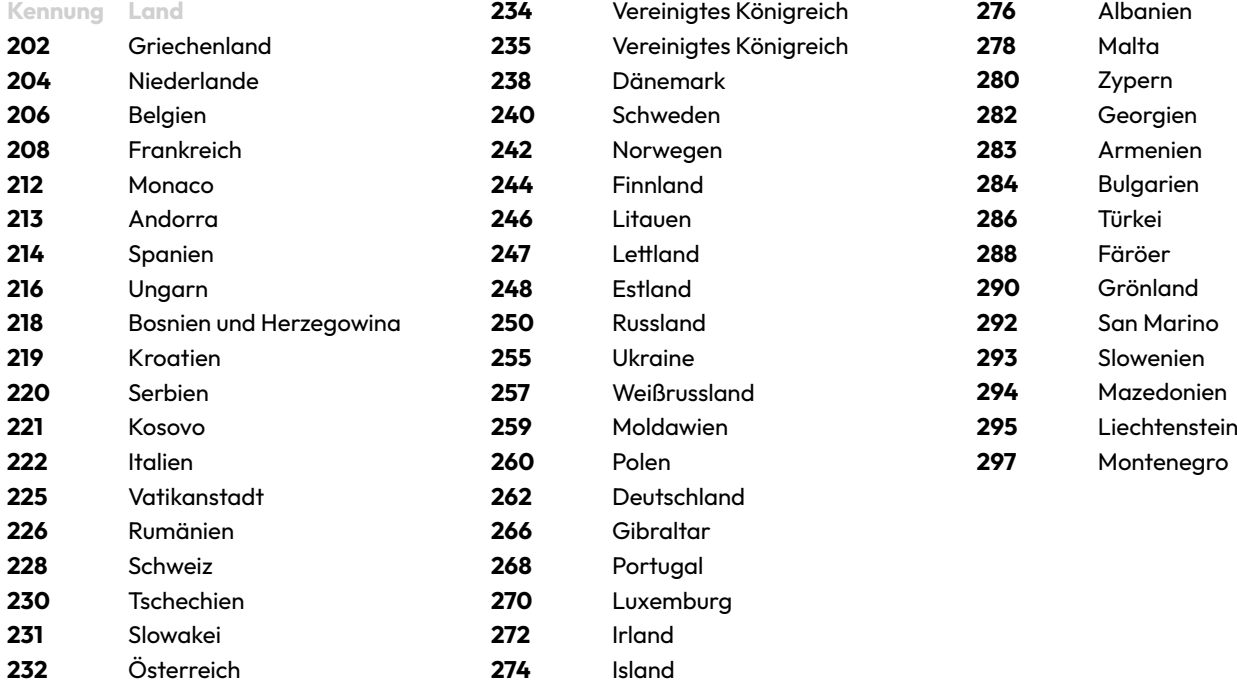

#### **3 – Nordamerika / Karibik**

Diese Gruppierung ist nicht deckungsgleich mit den Teilnehmern am Nordamerikanischen Nummerierungsplan.

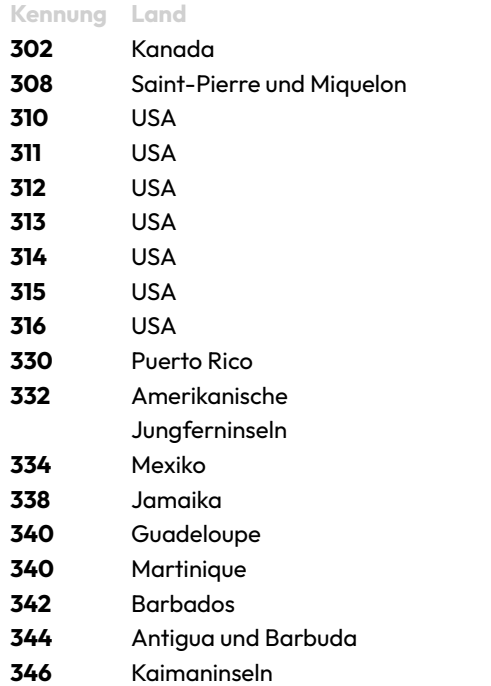

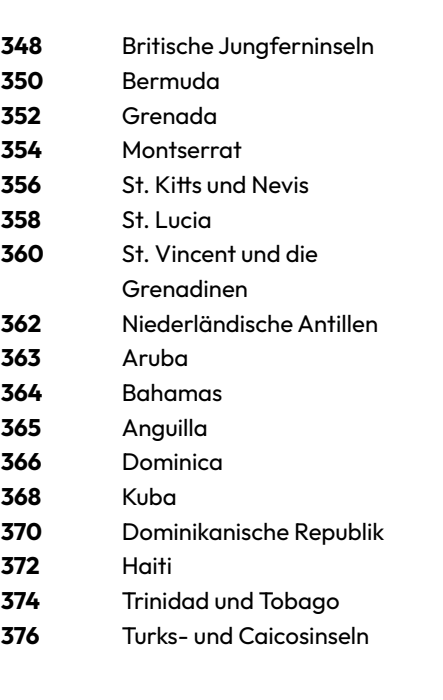

#### **4 – Asien**

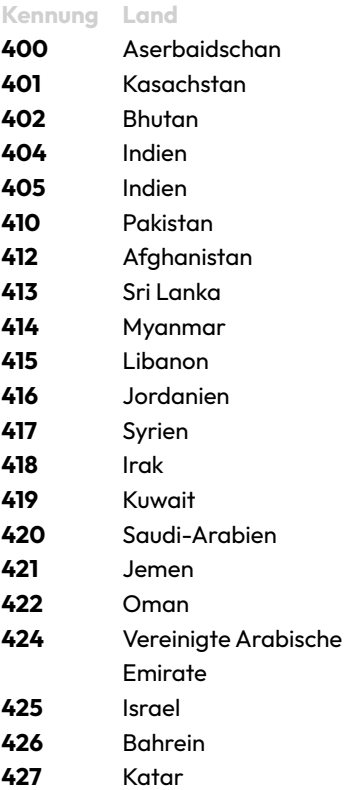

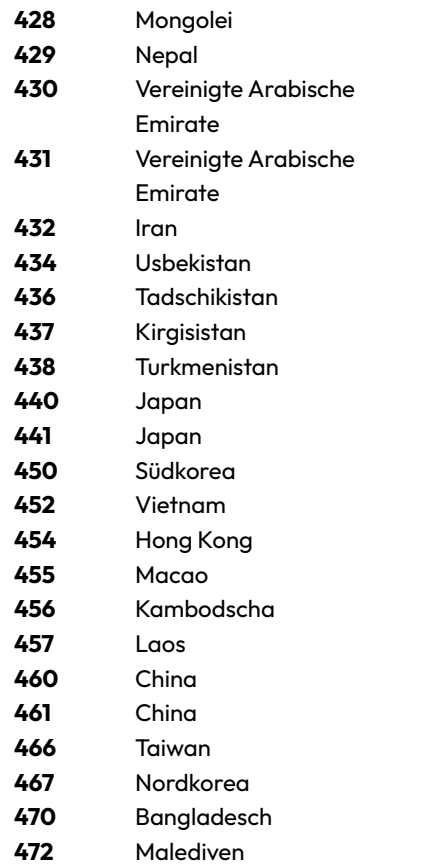

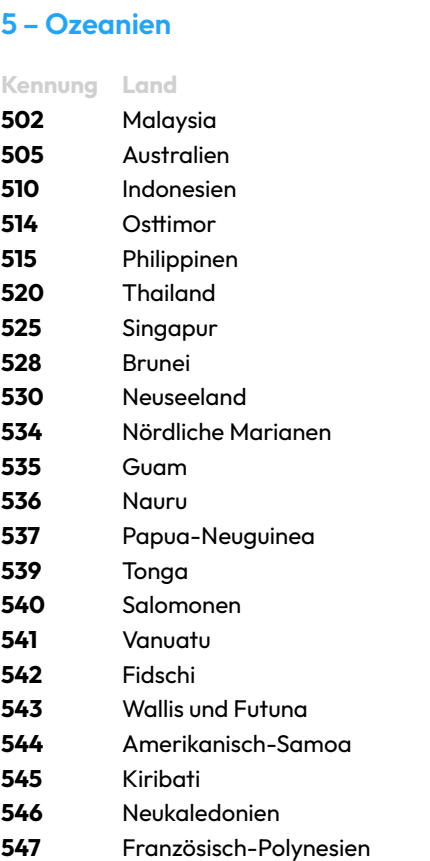

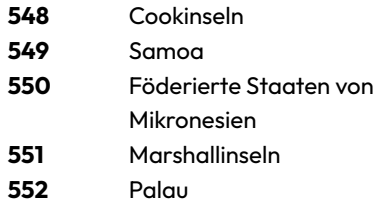

### **6 – Afrika**

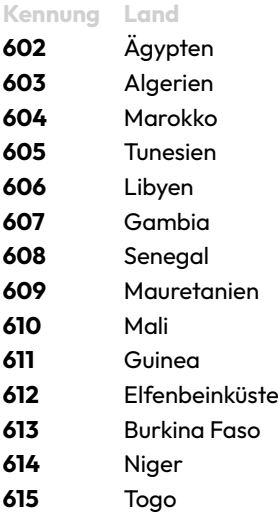

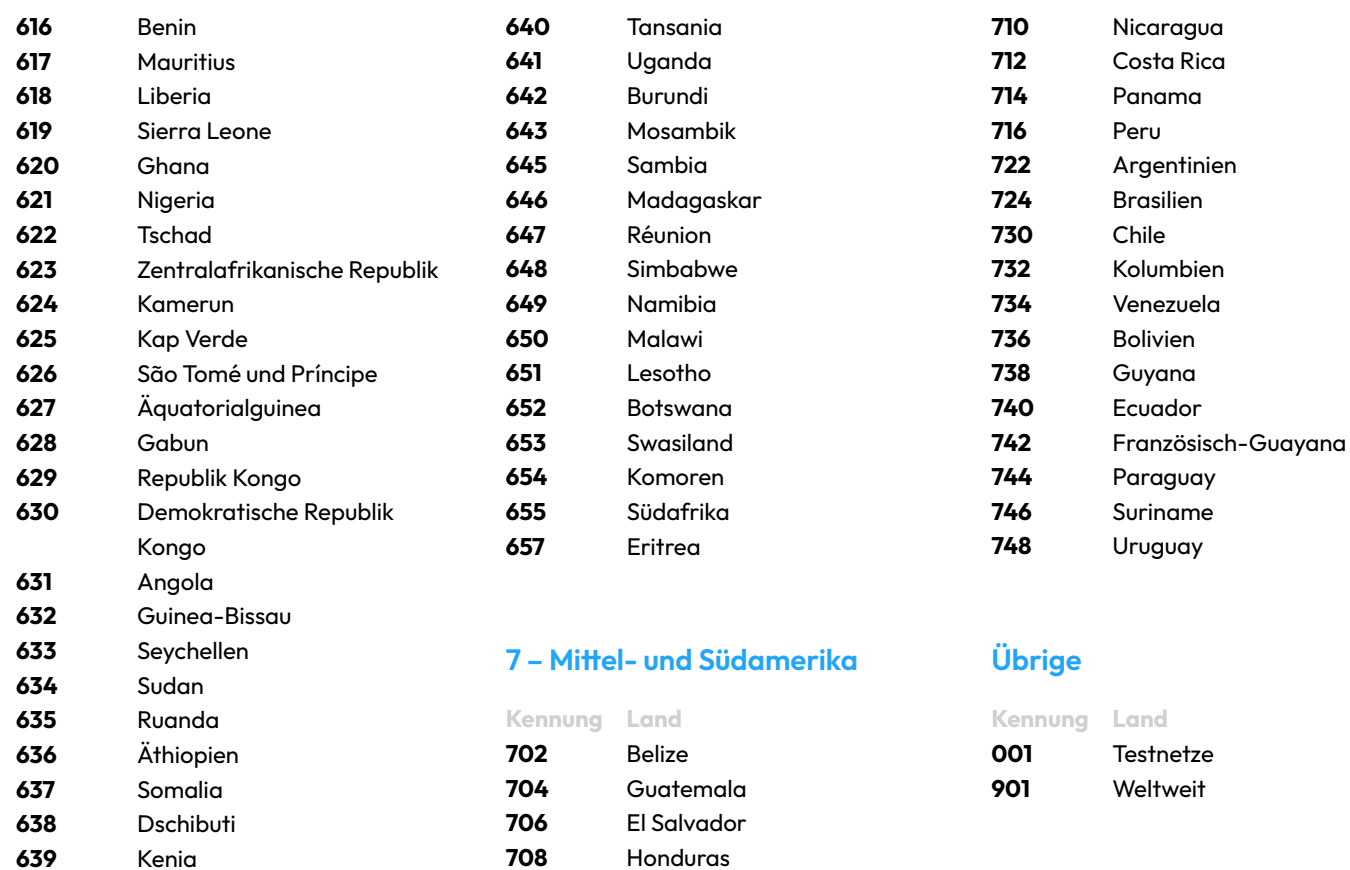

### <span id="page-46-0"></span>**Lizenzen & sonstige Informationen**

#### **Open Source Software**

Das Gerät verwendet Open Source Software, auf Anfrage erhalten Sie eine entsprechende Lizenzliste und den entsprechenden Sourcecode.

#### **Entsorgung**

Das Gerät verwendet Open Source Software, auf Anfrage erhalten Sie eine entsprechende Lizenzliste und den entsprechenden Sourcecode.

### **Dokument Versionen**

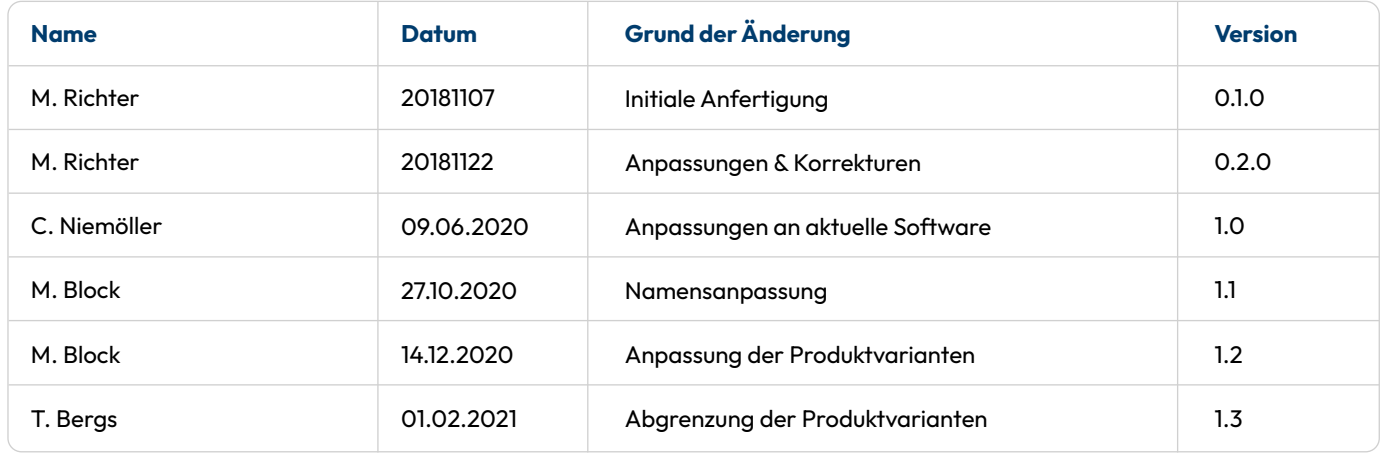

**ENQT GmbH** | Spaldingstraße 210 | 20097 Hamburg | +49 40 35 73 20 65 | [info@enqt.de](mailto:info@enqt.de) | [enqt.de](http://enqt.de) Südwestbank Karlsruhe | DE58 6009 0700 0488 6990 02 | SWBSDESS Geschäftsführer: Christopher E. Niemöller | Registergericht: Amtsgericht Hamburg, HRB 151086 | Umsatzsteuer-ID: DE305978714

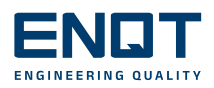